## **Implementação passo a passo dos critérios de falhas em flexão em compósitos PPS/Fibras de Carbono através do Programa ANSYS**

*Implementation of the Criteria for failure in bending PPS Composites/Carbon Fiber by ANSYS Program*

**Eder José Siqueira1 Roberto de Oliveira Magnago1,3 Fernando de Azevedo Silva2 Edson Botelho Cochieri2**

**Palavra-chave:**

Compósitos,

Critérios de Falhas,

Modelamento pelo ANSYS.

#### **Resumo**:

O constante desenvolvimento dos materiais aliado à necessidade de se obter componentes estruturais de alto desempenho como materiais alternativos na indústria aeronáutica, bem como considerando a aplicabilidade atual dos compósitos estruturais, previsões de falha da estrutura e análise das cargas máximas que as mesmas podem suportar se tornam tópicos fundamentais de pesquisas com a finalidade de garantia da confiabilidade quanto ao emprego dos mesmos em diversas áreas. Considerando que o compósito termoplástico do tipo PPS/C - Poli (sulfeto de fenileno) reforçado com fibras de carbono está surgindo como uma alternativa a compósitos poliméricos termorrígidos e que ainda há escassez na literatura atual de dados relativos à previsão de falhas, este trabalho se detém na analise bidimensional do comportamento mecânico do compósito PPS/C sob carregamento estático linear em flexão de três pontos e em tração. Foram analisados através deste trabalho os critérios de falha de máxima tensão, critérios polinomiais dos índices de força e das relações inversas dos índices de força de Tsai-Wu, de Hill e de Hoffman. Por fim, foram comparados os resultados obtidos através do modelo computacional com os resultados experimentais, com o objetivo de analisar, avaliar e validar a simulação numérica como complementação dos ensaios experimentais.

*Keywords:*

*Composites,*

*Failure Criteria,*

*Modeling by ANSYS.*

#### *Abstract:*

*The constant development of materials together with the need to achieve high performance structural components such as alternative materials in the aerospace industry as well as considering the applicability of current composite structural predictions of failure of the structure and analysis of the maximum loads that can withstand the same become fundamental research topics in order to guarantee reliability in the use of these in various areas. Whereas the thermoplastic composite type PPS/C - Poly (phenylene sulfide) reinforced with carbon fibers is emerging as an alternative to thermoset polymer composites and there are still shortages in the current literature data on the prediction of failure, this study holds in two-dimensional analysis of the mechanical behavior of the composite PPS/C under static load linear threepoint bending and traction. Were analyzed through this study, the failure criteria of maximum tension, polynomial criteria indices of strength and inverse relationships of power indices Tsai-Wu, Hill and Hoffman. Finally, we compared the results obtained from the computer model with experimental results, in order to analyze, evaluate and validate the numerical simulation as a complement of laboratory tests.* 

3 UERJ - Universidade do Estado do Rio de Janeiro

<sup>1</sup> UniFOA – Centro Universitário de Volta Redonda

<sup>2</sup> Faculdade de Engenharia de Guaratinguetá - Unesp - Universidade Estadual Paulista

## **1. Introdução**

Com o desenvolvimento da indústria aeroespacial surgiram os compósitos de plástico reforçados com fibras de alta resistência. Devido a esse impulso, a variedade de materiais atualmente disponíveis para utilização em engenharia é extraordinariamente grande, atendendo aplicações específicas. Inseridos nesse contexto, os materiais compósitos avançados representam um caso de particular relevância dentro dos materiais de engenharia não convencionais, especialmente para aplicações estruturais aeronáuticas.

Este trabalho se detém a avaliar e validar alguns critérios de falhas contidos no aplicativo computacional ANSYS e implementar através das tensões obtidas pela simulação numérica mais dois critérios de falhas que são os critérios de Hill e de Hoffman para efeito comparativo.

## **2. Critérios de falhas em materiais compósitos ortotrópi-cos**

Dentre os critérios de previsão inicial de falhas analisados neste trabalho, destacam-se:

- Critério fenomenológico da Máxima Tensão;
- Critério polinomial de Hill;
- • Critério polinomial dos índices de forças de Tsai-Wu;
- Critério polinomial das relações inversas dos índices de forças de Tsai-Wu;
- • Critério polinomial de Hoffman.

### **3. Materiais e Métodos**

Neste trabalho foi estudado um compósito estrutural polimérico com matriz termoplástica PPS - Poli(Sulfeto de Fenileno) reforçado com tecidos de fibras de carbono (configuração 5HS – *"satin weave"*), fornecido pela empresa holandesa *Ten Cate Advanced Composites*. O conteúdo volumétrico de fibras foi de 60% avaliado pelo método de digestão ácida, (DE FARIA, 2008). Os laminados estudados apresentam configuração  $[0^{\circ}/90^{\circ}]_{3}$ , e conseqüentemente, apresentam uma espessura nominal de 1,86 mm. As amostras deste laminado foram devidamente analisadas por en-

saios de ultra-som e microscopia óptica, com a principal finalidade de garantir a qualidade das mesmas na realização dos ensaios experimentais.

## **4. Ensaios Mecânicos**

Para o desenvolvimento deste trabalho, ensaios de tração, cisalhamento Iosipescu e flexão em três pontos foram realizados com base nas normas ASTM-D3039/D3039 M-00, ASTM-D5379 e DIN-EN-2562, respectivamente.

# **5. Implementação dos modelos numéricos em elementos finitos com ANSYS**

A simulação numérica foi pré-processada, processada e pós-processada pelo aplicativo computacional ANSYS, sendo que os dados experimentais foram tomados como referência para avaliar as tensões de resistência do material PPS/C em flexão e tração na simulação numérica, com o principal objetivo de validar a sua utilização na análise de falha de materiais compósitos.

O procedimento passo a passo para realização da simulação numérica em flexão de três pontos é destacado a seguir:

Primeiramente define-se o título da análise com os seguintes passos:

**Utility Menu → File → Change Title**   $\rightarrow$  **Ok**, conforme apresentado na Figura 1.

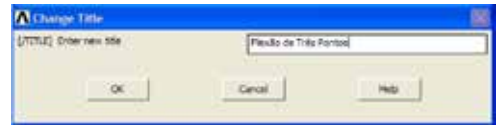

Figura 1 – Barra do menu utilidades.

Após esta etapa inicia-se a construção geométrica do laminado, definindo inicialmente os pontos chaves:

**Preprocessor → Modeling → Create**   $\rightarrow$  **Keypoints**  $\rightarrow$  **In Active CS**  $\rightarrow$  **Ok**, conforme apresentado na Figura 2.

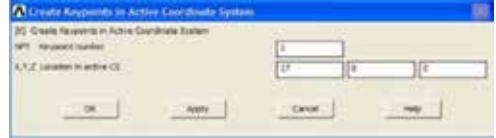

Figura 2 – Criação dos pontos chaves que delimitam geometricamente o laminado.

Criando os pontos chaves que delimitam geometricamente o laminado, o aplicativo computacional gera os pontos de contorno do laminado, conforme demonstrado através na Figura 3.

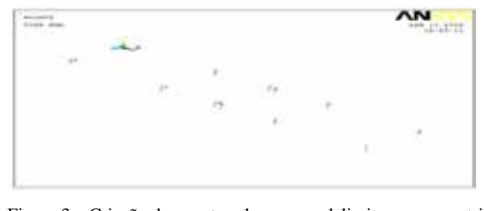

Figura 3 – Criação dos pontos chaves que delimitam a geometria do laminado compósito em estudo.

Logo após esta etapa, criam-se as linhas entre os pontos chaves com a finalidade de delimitar geometricamente o corpo em análise, seguindo os seguintes passos: **Preprocessor**   $\rightarrow$  Modeling  $\rightarrow$  Create  $\rightarrow$  Lines  $\rightarrow$  Lines  $\rightarrow$ **Strainght Line**  $\rightarrow$  **Ok**, conforme representado na Figura 4.

| <b>Property</b> |             |
|-----------------|-------------|
|                 |             |
|                 |             |
|                 |             |
|                 |             |
|                 |             |
|                 |             |
|                 |             |
|                 |             |
|                 |             |
|                 |             |
|                 |             |
|                 |             |
|                 |             |
|                 | ٠           |
|                 |             |
| .,              |             |
|                 |             |
|                 | <b>Buse</b> |

Figura 4 – Criação das linhas interligando os pontos chaves.

Geometricamente o laminado se apresenta, conforme representado na Figura 5 a seguir.

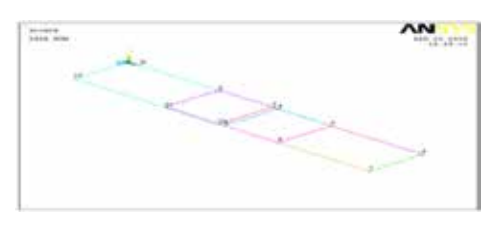

Figura 5 – Criação de linhas de ligação entre os pontos chaves para delimitação geométrica do laminado compósito.

Define-se a seguir as áreas entre as linhas, considerando que o estudo foi realizado no estado plano de tensão (EPT) basta criar geometricamente um elemento de área para realizar o estudo, ou seja: **Preprocessor → Create → Áreas → Arbitrary → By Lines**   $\rightarrow$  **Ok**, conforme apresentado pela Figura 6.

| t er        |  |  |
|-------------|--|--|
|             |  |  |
|             |  |  |
|             |  |  |
|             |  |  |
|             |  |  |
|             |  |  |
| $\sim$<br>۰ |  |  |

Figura 6 – Criação das áreas para formação do laminado plano.

Passando o laminado a obter a forma plana, conforme apresentado na Figura 7.

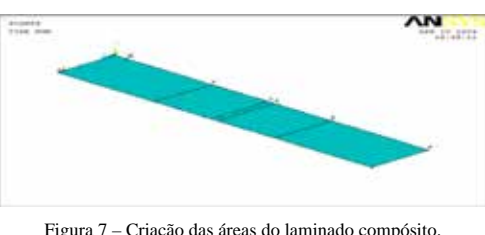

Figura 7 – Criação das áreas do laminado compósito.

Após a criação das áreas faz-se necessário efetuar a colagem das mesmas, utilizando o comando: **Preprocessor → Operate → Booleans → Glue → Áreas → Ok**, conforme representado pela Figura 8.

Figura 8 – Colagem das áreas.

Define-se a seguir, o tipo de elemento adequado ao estudo, que no caso deste trabalho, o elemento adotado foi o elemento Shell99 por ser um elemento ortotrópico e linear em função da análise proposta. O processo para a escolha do elemento foi: **Preprocessor → Element Types → Add/Edit/Delete → Add → Library of Element Types → Shell → Linear-Layer 99**  $\rightarrow$  **Ok**, conforme representado pela Figura 9.

| <b>BALLING</b> | <b>According the State</b> |  |  |
|----------------|----------------------------|--|--|
|                |                            |  |  |
|                |                            |  |  |
|                |                            |  |  |
|                |                            |  |  |

Figura 9 - Definição do tipo de elemento.

Define-se a partir daí alguns detalhes do elemento adotado, que no caso deste trabalho foi indicado, por exemplo: o número máximo de lâminas contidas no laminado (seis lâminas), a alteração da constante K5 que define as tensões e deformações no laminado e a alteração da constante K8 que indicava aonde o carregamento será efetuado no laminado, ou seja: **Preprocessor → Element Type → Options → Shell99 element type options**  $\rightarrow$  **Ok**  $\rightarrow$  **Close**, conforme apresentado na Figura 10.

Figura 10 – Dados opcionais do elemento em estudo.

Após a escolha do tipo de elemento, se insere as constantes reais que definem: a simetria do laminado, as disposições das fibras no laminado em termos de ângulos e a espessura de cada lâmina, sendo que o processo segue os seguintes passos: **Preprocessor → Real Constants → Add/Edit/Delete → Add → Element Type for Real Constants**  $\rightarrow$  **Ok; Real Constants Set Number 1 for Shell99 → Ok → Close**, conforme apresentado nas Figuras 11 a 14.

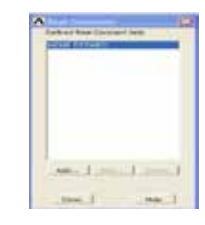

Figura 11 – Definição das constantes reais.

| <b>StarFordervice Book</b> |                                                            |  |
|----------------------------|------------------------------------------------------------|--|
|                            |                                                            |  |
|                            | Figura 12 – Definição da constante real para o material em |  |
|                            | análise.                                                   |  |

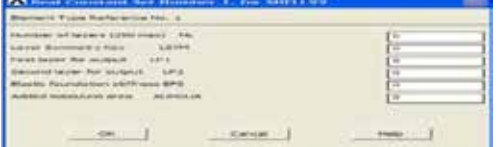

Figura 13 – Indicação da quantidade de lâminas e simetrias do laminado.

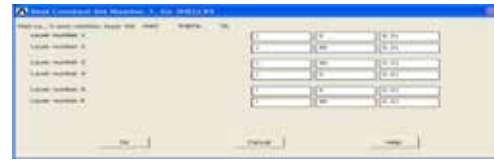

Figura 14 – Definição do material, ângulo das fibras e espessura das lâminas.

A seguir define-se o tipo de material seguindo os passos: **Preprocessor → Material Props → Material Models**, sendo que neste processo o ANSYS automaticamente solicita a introdução das constantes de engenharia  $E_x$ ,  $E_y$ ,  $v_{xy}$ , *e*  $G_{xy}$  relativas ao material em estudo e a partir daí define-se a análise do estudo, que para este trabalho foi definida como: **Preprocessor → Material Props →** 

**Material Models → Structural → Linear → Elastic → Ortotropic → Close**, conforme representado pelas Figuras 15 e 16.

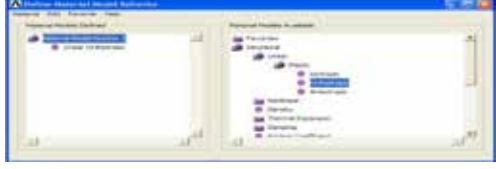

Figura 15 – Definição do tipo de material para análise.

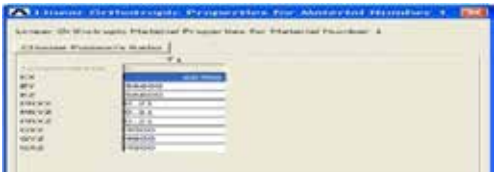

Figura 16 – Introdução das constantes de engenharia do material.

A seguir são introduzidas as tensões de resistência do material para as análises dos critérios de falhas  $X_t$ ,  $X_s$ ,  $Y_t$ ,  $Y_e$ e  $S$ , para o EPT, seguindo os seguintes passos: **Preprocessor → Material Props → Failure Criteria →**   $Add/Edit \rightarrow Ok$ , conforme representadas pelas Figuras 17 e 18.

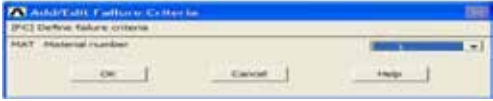

Figura 17 – Escolha do material a ser adicionado o critério de falha.

| 찀<br><b>CONTRACTOR</b><br>--- | ٠           | $1 - 1 - 1$  |             |  |
|-------------------------------|-------------|--------------|-------------|--|
|                               |             |              |             |  |
| ÷                             |             | и            | Ħ           |  |
|                               | e.          | ₽.           | 플립          |  |
|                               | <b>TRET</b> | <b>HISPY</b> | <b>HERE</b> |  |
|                               | ٠           | 11           | и           |  |
| The second control of         | $-7.00000$  |              |             |  |

Figura 18 – Introdução com as tensões de resistência à tração, compressão e ao cisalhamento do compósito.

Define-se a seguir a malha do elemento, sendo que para este trabalho, foi definida manualmente e adotado uma malha quadrada de 1 mm de dimensões. Para tanto foi seguido os passos: **Preprocessor → Meshing → Size Controls → Manual Size → Áreas → All Áreas → Ok**, conforme apresentado na Figura 19.

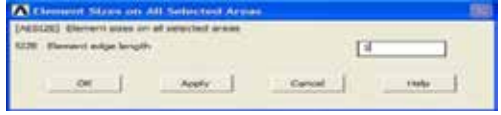

Figura 19 – Indicação das dimensões do elemento a ser discretizado.

E **Preprocessor → Meshing → Mesh**   $\rightarrow$  **Áreas Free**  $\rightarrow$  **Pick all**, conforme apresentado na Figura 20.

| <b>SECU</b> |  |
|-------------|--|

Figura 20 – Indicação das áreas a serem discretizadas.

Para o ensaio de flexão em três pontos o laminado ficou discretizado conforme demonstrado na Figura 21.

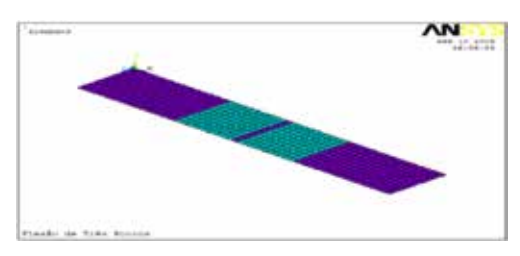

Figura 21 – Discretização do laminado em flexão de três pontos.

Partindo para a fase de solução do problema em estudo, o tipo de análise do problema é definido, que para este trabalho foi adotada uma análise estática. Os passos são: **Processor → Analysis Type → New Analysis → Static → Ok**, conforme representado na Figura 22.

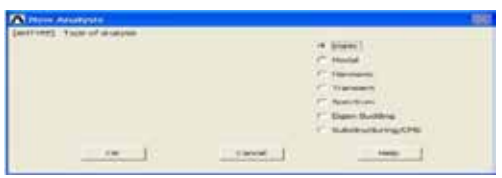

Figura 22 – Definição do tipo de análise para carregamento.

Nesta etapa se define a restrição do movimento e o tipo de carregamento, sendo que para a restrição do movimento foi restringido o movimento de deslocamento do laminado nos apoios em direção ao eixo Y, seguindo o passo: **Processor → Define Loads → Apply → Structural → Displecement → On lines → Ok**, conforme apresentado na Figura 23 e 24.

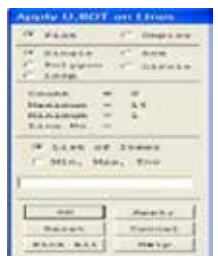

Figura 23 – Comando para restringir o movimento.

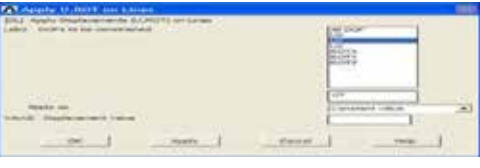

Figura 24 – Caixa comando para indicação da restrição do movimento.

Para a inclusão do valor do carregamento no centro do laminado, a força média de ruptura obtida na fase dos ensaios experimentais foi transformada em uma tensão e aplicada conforme ensaio realizado, em uma área de 10 mm2 do centro do laminado e para tanto foi adotado o seguinte passo na simulação: **Processor → Define Loads → Apply → Structural → Pressure → On Áreas → Ok**, conforme apresentado nas Figuras 25 e 26.

| <b>ALL A</b> |  |  |
|--------------|--|--|
|              |  |  |
|              |  |  |
|              |  |  |
|              |  |  |

Figura 25 – Comando para aplicar tensão (pressão).

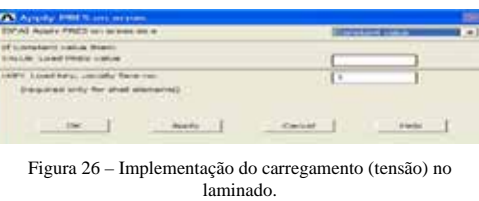

Após esta etapa o aplicativo computacional gera a figura com restrição no movimento e indicação do carregamento, conforme demonstrado pela Figura 27.

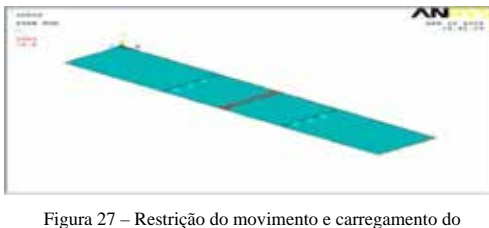

laminado.

Após a inclusão da tensão, deve ser requerido ao aplicativo computacional a apresentação da solução do problema, seguindo o passo: **Processor → Solution → Solver → Current LS → Ok → Close**, conforme representado na Figura 28.

| <b>Cornel Lied Prot</b> |  |
|-------------------------|--|
|                         |  |
|                         |  |

Figura 28 – Solver do aplicativo computacional ANSYS.

A partir desta etapa passamos ao Pósprocessador, onde as soluções do problema são plotadas, sendo que para obter tais recursos devem-se seguir os seguintes passos: **General Postproc → Plot results → Contour Plot → Nodal Solution**, conforme representado na Figura 29. Através deste comando pode-se optar pela representação gráfica das tensões, deformações, deslocamentos e critérios de falhas em relação aos nós do elemento.

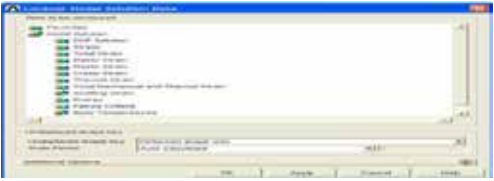

Figura 29 – Comando relativo as obtenção gráfica das soluções nodais.

Pelo comando **General Postproc → List Results → Nodal Solution**, conforme apresentado na Figura 30, pode-se obter a listagem dos dados que representam os valores calculados relativos às reações do laminado em relação ao carregamento informado. Esta listagem representa as tensões nodais, deformações nodais, deslocamentos nodais e índices de falhas, sendo que no caso do aplicativo ANSYS para este trabalho foi analisado os critérios de falhas de máxima tensão, índices de forças de Tsai-Wu e das relações inversas dos índices de força de Tsai-Wu.

| <b>Contractor Manager</b> |  |
|---------------------------|--|
|                           |  |
|                           |  |
| 37,534,000                |  |
|                           |  |

Figura 30 – Comando para obter a listagem de valores relativos à solução do problema.

#### **6. Conclusões**

Concluiu-se com este trabalho que o emprego da simulação numérica no ANSYS é válido, pois apresentou resultados numéricos aproximados dos resultados experimentais, e considerando também que com tais análises o projetista pode com garantia e segurança avaliar as respostas dos materiais compósitos estruturais sob carregamento estático linear no que diz respeito à previsão inicial de falha, dentro de uma análise que envolve os principais critérios de previsão inicial de falha, que são os critérios de máxima tensão, de índices de forças de Tsai-Wu e das relações inversas dos índices de forças de Tsai-Wu, critérios estes amplamente indicados pelas literaturas afins. O emprego da simulação numérica além de proporcionar a garantia e segurança dos resultados, possibilita a realização de uma análise ágil e menos dispendiosa, sem a necessidade de envolvimento de mão de obra qualificada para preparo e execução das amostras e da análise experimental, como também sem a necessidade da aquisição de material para este fim, de posse somente das propriedades elásticas do compósito e suas resistências à ruptura fornecidas pela literatura. A simulação numérica, pode ser empregada para efeito de redução de custo e otimização no projeto de determinada estrutura.

#### **7. Referencial Bibliográfico**

ANSYS 10 SOFTWARE. The Finite Element Method, and Shell99 Materials Properties.

CHEONG Ng, Y. Deriving Lamina Properties from Laminate Properties using Classical Lamination Theory and Failure Criteria. Journal of Composite Materials Vol. 39 no. 1295, 2005.

COSTA, G. G. Avaliação da Influência dos Ciclos Térmicos nas Propriedades dos Compósitos Termoplásticos de PPS e PEI com Fibras de Carbono e Vidro Conformados por Prensagem a Quente. Dissertação de Mestrado em Engenharia Aeronáutica e Mecânica, Instituto Tecnológico de Aeronáutica, São José dos Campos/SP, 2006.

DE FARIA, M. C. M. Avaliação do Efeito Higrotérmico nas Propriedades Mecânicas de Compósitos PPS/Fibras Contínuas. Dissertação de Mestrado em Engenharia Mecânica. UNESP – Universidade Paulista, Guaratinguetá/SP, 2008.

DeTERESA, S. J.; LARSEN, G. J. Reduction in the Number of Independent Parameters for the TSAI-WU Tensor Polynomial Theory of Strength for Composite Materials. Journal of Composite Materials vol. 37 no. 1769, 2003.

LABEAS, G.; BELESIS, S.; STAMATELOS, D. Interaction of Damage Failure and Post-Buckling Behavior of Composite Plates with Cut-Outs by Progressive Damage Modelling. Available online www.sciencedirect.com. Elsevier ScienceDirect Composite Part B Vol. 39 p. 304-315, 2008.

LIU, J. Y. Strength Criteria for Orthotropic Materials. 8th Annual International Conference on Composite Engineering. Tenerife, Canary Island, Sapin, 2001.

MADENCI, E., GUVEN, I. The Finite Element Method and Applications in Engineering using ANSYS, 2006.

MENDONÇA, P. T. R. Materiais Compostos & Estruturas-Sanduíche-Projeto e Análise. 1ª edição. São Paulo: Editora Manole ltda, 2005.

ONKAR, A. K.; UPADHYAY, C. S.; YADAV, D. Probabilistic Failure of Laminated Composite Plates using the Stochastic Finite Element Method. Available online www. sciencedirect.com. Elsevier ScienceDirect Composite Structures Vol.77 p. 79-91, 2007.

PAEPEGEM, W. V.; DEGRIEK, J. Calculation of Damage-Dependent Directional Failure Índices from the TSAI-WU Static Failure Criterion. Available online www. sciencedirect.com. Elsevier ScienceDirect Composites Science and Technology. Vol. 63 p. 305-310, 2003.

 PARDINI, L.C.; NETO, F.L. Compósitos Estruturais – Ciência e Tecnologia. 1ª edição. São Paulo: Edgard Blucher ltda, 2006.

SODEN, P. D.; HINTON, M. J.; KADDOUR, A. S. A Comparison of the Predictive Capabilities of Current Failure Theories for Composite Laminates. Available online www. sciencedirect.com. Elsevier ScienceDirect Composites Science and Tecnology Vol. 58 p. 1225-1254, 1998.

STAMBLEWSKI, C.; SANKAR, B. V.; ZENKERT, D. Analysis of Three-Dimensional Quadratic Failure Criteria for Thick Composites using the Direct Micromecanics Method. Journal of Composite Materials. Vol.42 no. 635, 2008.

TITA, V.; CARVALHO, J.; SANTOS, N. C. Estudo do Comportamento Mecânico de Materiais Compósitos utilizando o Método dos Elementos Finitos. II congresso Nacional de Engenharia Mecânica. João Pessoa/PB, 2002.